## **MYARPERFORMANCE 2024: Identifying and Flagging Employees Ineligible for Compensation**

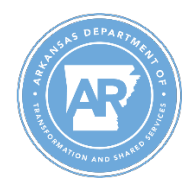

## **Office of Personnel Management**

The purpose of this document is to outline the process for identifying employees which had a performance evaluation document created for the 2024 MyARPerformance cycle but are ineligible to receive performance evaluation compensation as outlined [in OPM policy.](https://www.transform.ar.gov/wp-content/uploads/29-MyARPerformance-State-Employee-Performance-Evaluation-and-Compensation-2.pdf)

- 1. Identify employees that have a PE document created:
	- a. Go to transaction **ZPGC\_COMP\_RPT**
	- b. Enter 2024 in the Appraisal Year field, make desired selections and execute the report.

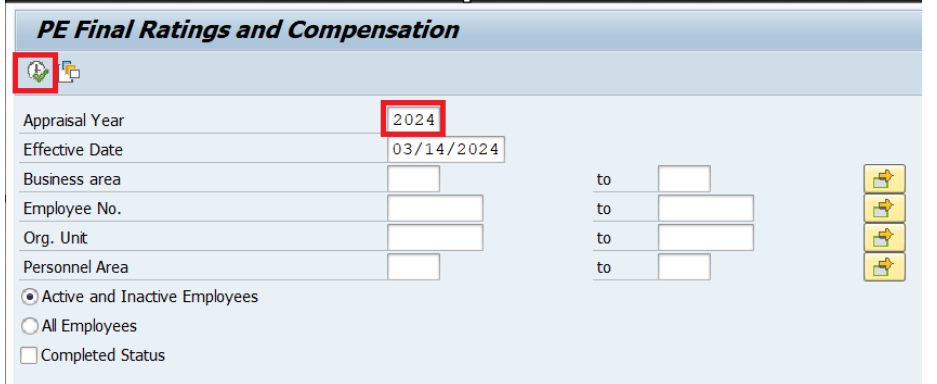

c. Any employee with a record has a PE document. The documents should be in **In Planning**, **In Process**, or **Completed** statuses. Employees with a document in **Closed Rejected** status will not be evaluated.

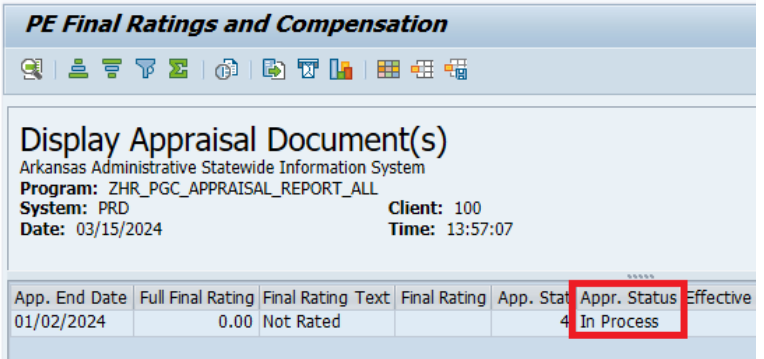

d. If you believe an employee should have received a PE document but did not, please submit a help desk ticket to the AASIS Service Center.

- 2. Identify which employees should be ineligible for compensation:
	- a. Go to transaction **ZACTIONS**
	- b. Using the employees identified in step 1, make selections to identify those that do not meet the requirements of *employment with an executive branch since 07/01/2023* and **remaining with the same department from 01/02/2024 – 06/30/2024**.
	- c. The below example would return employees which are ineligible for PE compensation as they were hired (ZF) after 07/01/2023. This also applies to Rehires (Z1) and Reemployment of Retiree (Z6) actions.

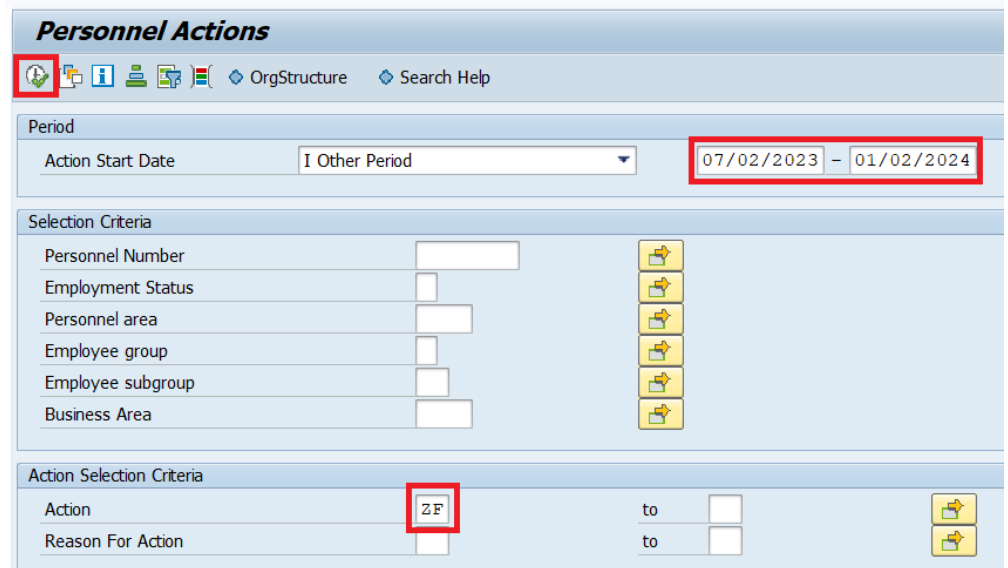

d. The below example would return any employees which had a Transfer (23) action after 01/02/2024. This would help identify employees which did not remain with the same department during the period. This also applies to Promotion or Demotion (ZU) actions. NOTE: Any employees which received an Involuntary Demotion (ZU05) are ineligible.

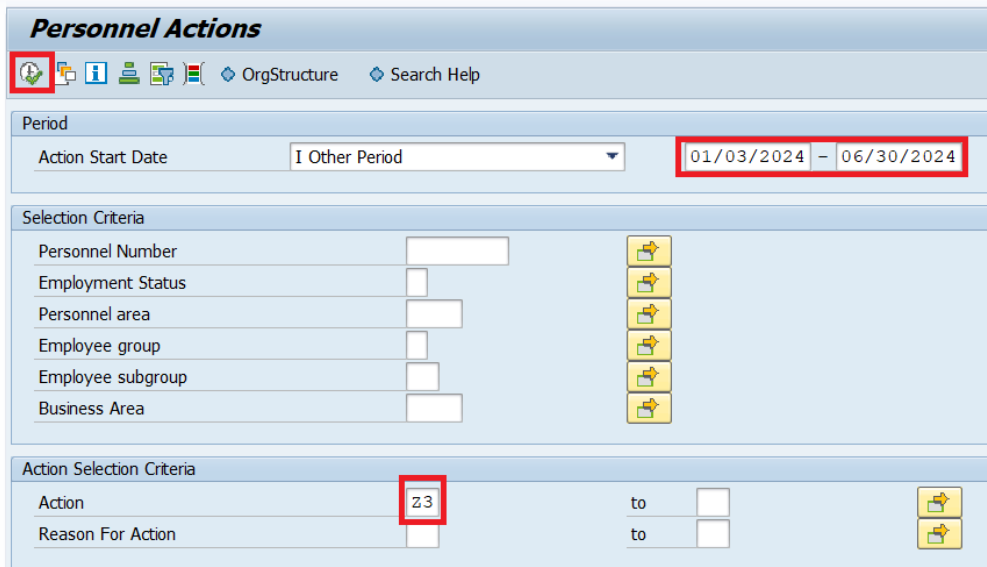

- 3. Making an employee ineligible with an IT0760 record
	- a. Transaction **PA30**
	- b. Enter '0760' in the infotype selection search field and select 'Create' to insert a new record.

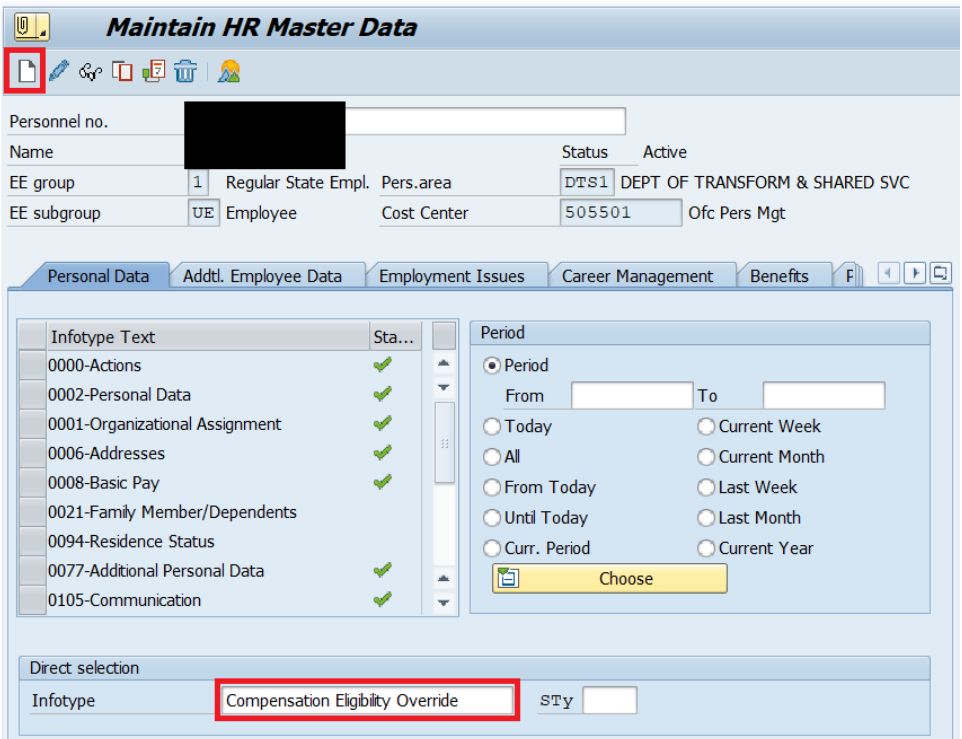

c. Enter '01CP' in the Compensation Plan field. All the other fields will default. Save the record.

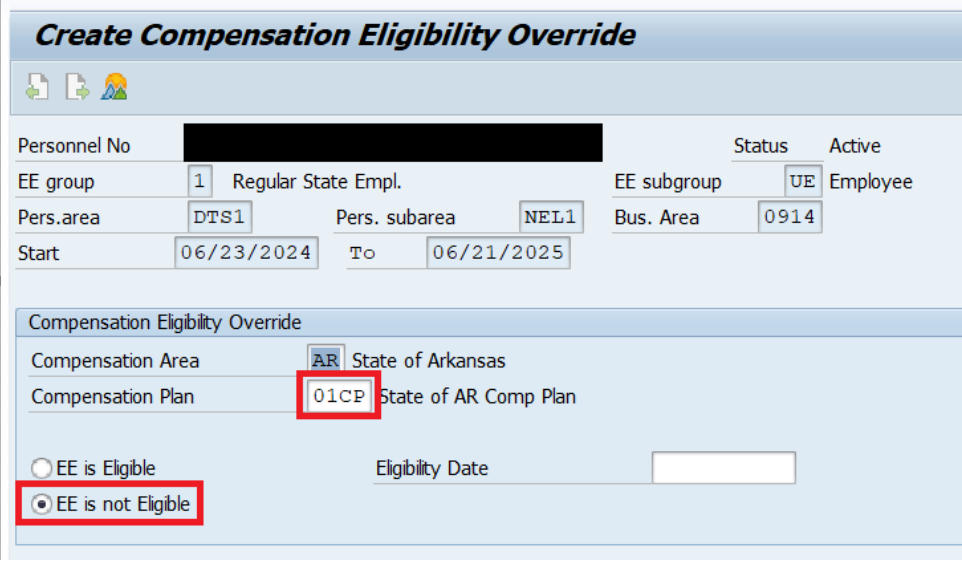

PE Details<br>
Arkansas Administrative Statewide Information System<br> **Program:** ZHP\_PGC\_PE\_DETAILED\_REPORT<br> **System:** ECD<br>
Date: 02/20/2024<br>
Time: 14:39:26

Cascade Acknowledge PE Acknowledge Appr. Status Decimal Rating Rounded Rating Final Rating Text | Total Group % | Group1% | G1M1 |G1M2 | Group2% | G2M1 | G2M2 | Group3% | G3M1 | G4M2 | Group4% | G4M1 | G4M2 | In Process 3.